# **MINISTERIO DE DEFENSA NACIONAL**

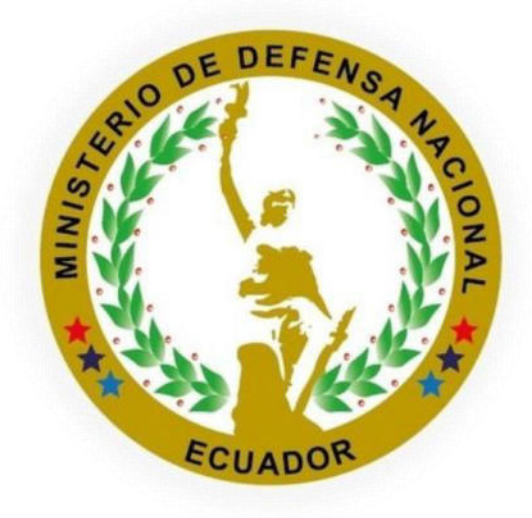

## **COORDINACIÓN GENERAL ADMINISTRATIVA FINANCIERA**

# **DIRECCIÓN DE SECRETARÍA GENERAL**

## **MANUAL DE USUARIO**

## **PROCEDIMIENTO PARA EMISIÓN DE CERTIFICADOS EN LÍNEA**

## **MAYO 2022**

Dirección: Exposición S4-71 y Benigno Vela. Código poostal: 170403 / Quito-Ecuador<br>Teléfono: (593-2) 298-3200 - (593-2) 295-1951 - www.defensa.gob.ec

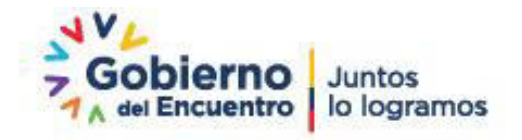

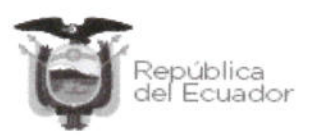

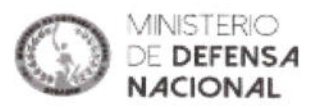

#### **CONTROL DE CAMBIOS**

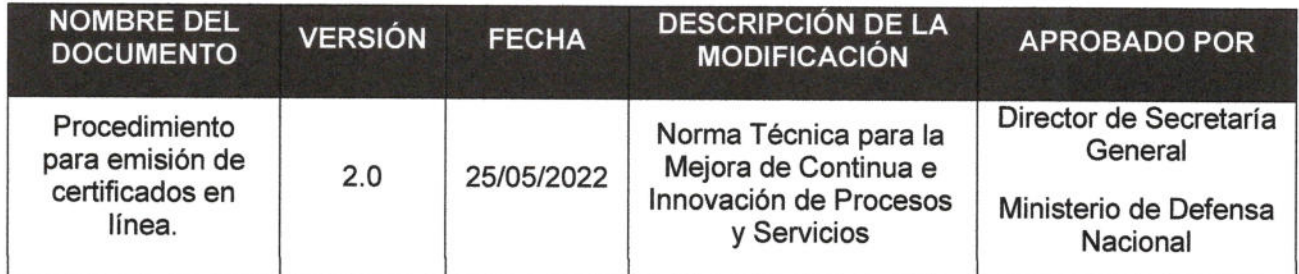

## **ACTA DE APROBACIÓN**

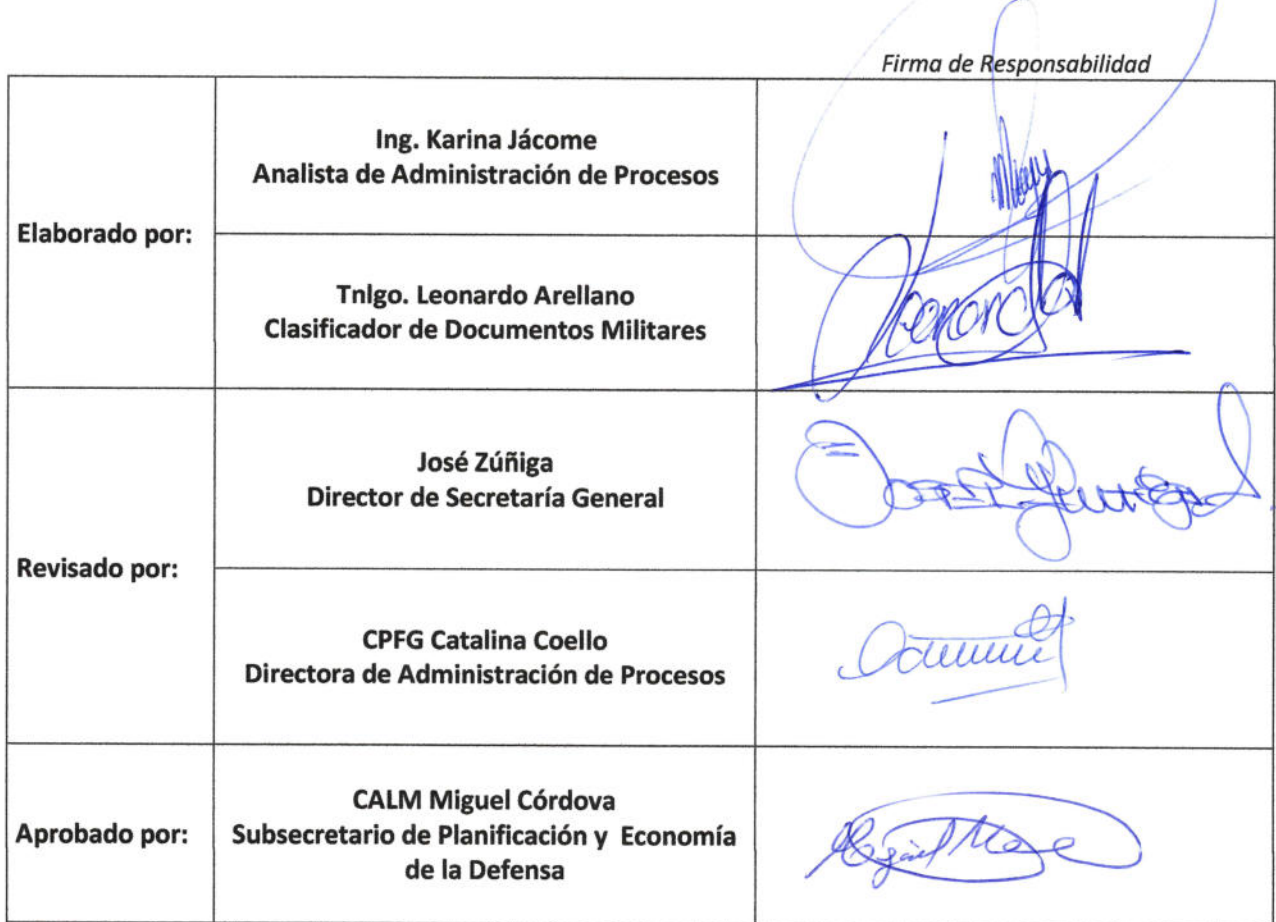

Página 2 de 15

Dirección: Exposición S4-71 y Benigno Vela. Código poostal: 170403 / Quito-Ecuador<br>Teléfono: (593-2) 298-3200 - (593-2) 295-1951 - www.defensa.gob.ec

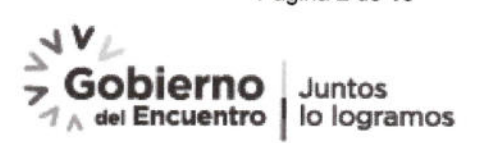

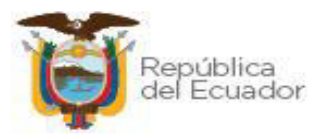

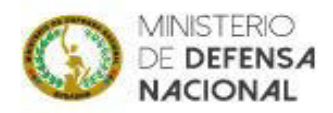

## **CONTENIDO**

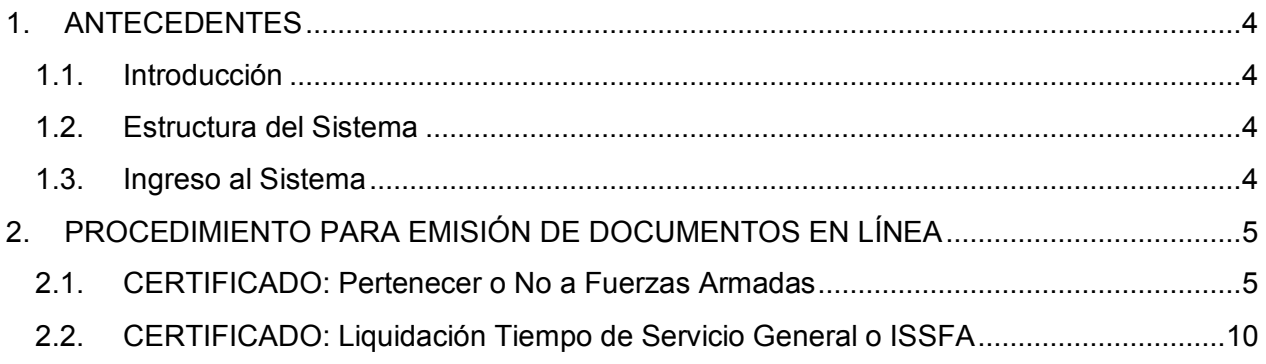

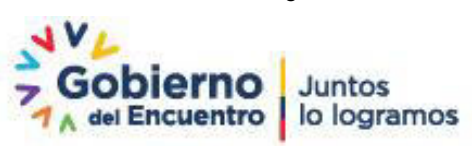

Página 3 de 15

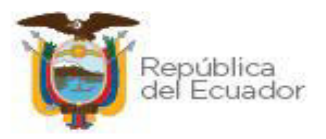

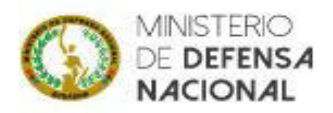

## <span id="page-3-0"></span>**1. ANTECEDENTES**

#### <span id="page-3-1"></span>**1.1. Introducción**

En cumplimiento de la normativa legal vigente de procesos y servicios, se desarrolló la aplicación web, para la emisión de documentos en línea, tomando en consideración que los servicios del Ministerio de Defensa Nacional son virtuales:

- Certificados de No pertenecer a Fuerzas Armadas; y,
- Liquidaciones de Tiempo de Servicio.

Los Certificados emitidos tienen un tiempo de validez de 30 días a partir de su emisión.

#### <span id="page-3-2"></span>**1.2. Estructura del Sistema**

El módulo de emisión de documentos en línea llamado "Módulo de Emisión de Documentos en Línea - MDN-CERT", se encuentra vinculado con la plataforma web del Ministerio de Defensa Nacional.

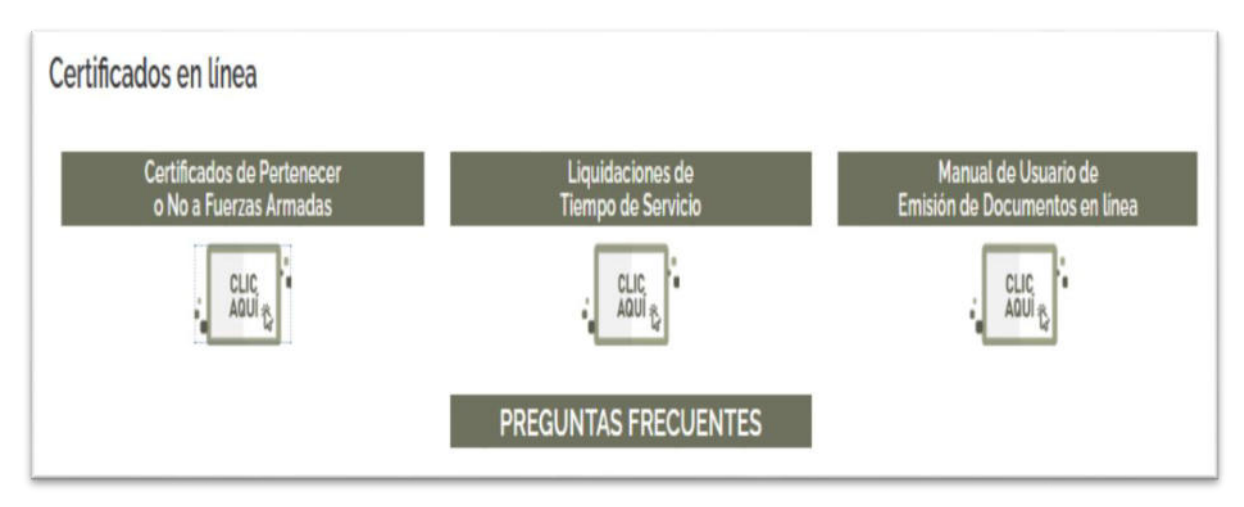

**Fig. 1.1. Estructura del Sistema** 

En dicho sistema se visualiza el nombre del Sistema, logo Institucional y barra de menú de usuario, con opción a ingreso en el documento requerido.

#### <span id="page-3-3"></span>**1.3. Ingreso al Sistema**

El usuario también puede ingresar desde la página Web del Ministerio de Defensa Nacional **https://www.defensa.gob.ec/** escoger en los servicios el **"Certificados en Línea" Fig. 1.2**, y realizará los siguientes pasos:

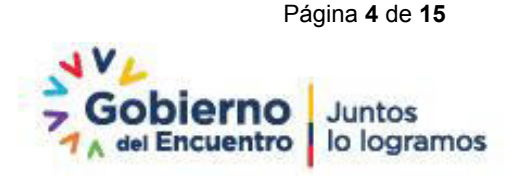

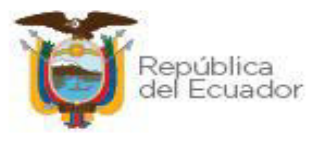

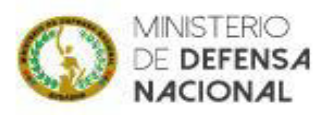

- **1.** Hacer clic en el ícono del navegador Web del Ministerio de Defensa Nacional <https://www.defensa.gob.ec/>(Icono: Mozilla Firefox o cualquier navegador).
- **2.** Se visualizará el navegador Web, en la barra de direcciones e ingresará las direcciones URLs según sea el documento requerido y presionar la tecla <ENTER>.

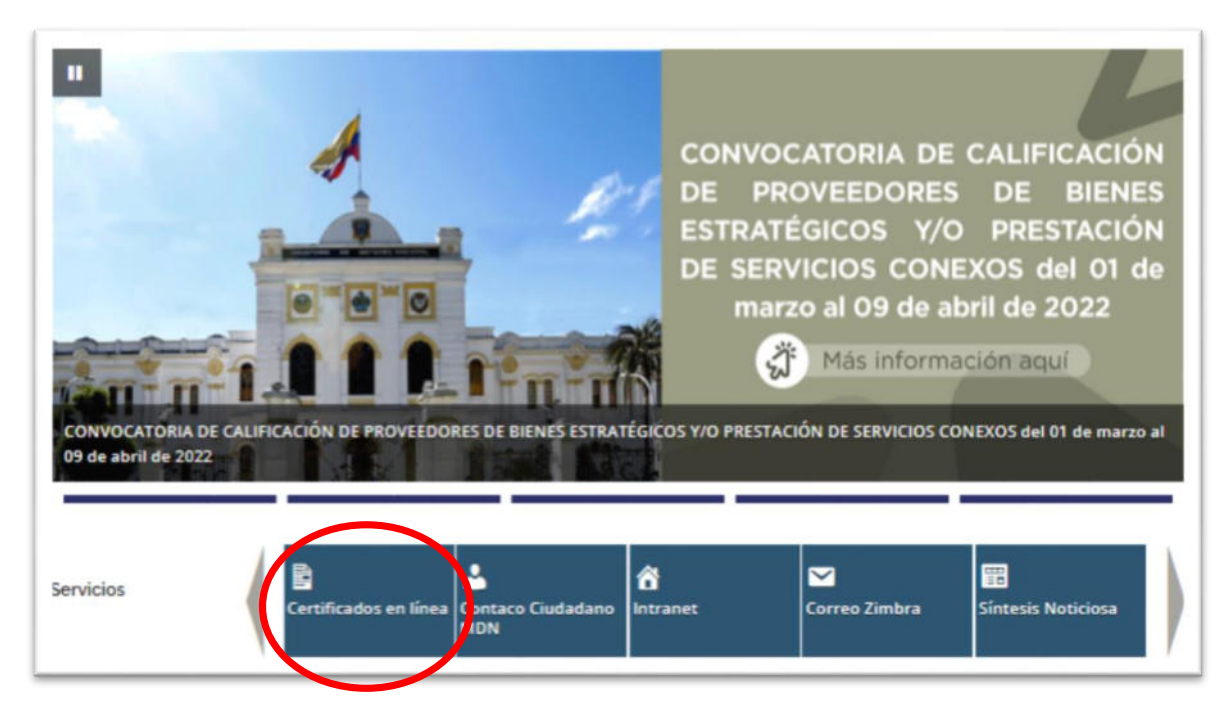

**FIG 1.2 ícono ingreso** 

## <span id="page-4-0"></span>**2. PROCEDIMIENTO PARA EMISIÓN DE DOCUMENTOS EN LÍNEA**

### <span id="page-4-1"></span>**2.1. CERTIFICADO: Pertenecer o No a Fuerzas Armadas**

Pasos a seguir para la emisión de Certificado:

- 1. Ingresar a la página web del Ministerio de Defensa Nacional.
- 2. Seleccionar el tipo de certificado requerido.

Ingresará en la opción de Certificados de Pertenecer o No a Fuerzas Armadas URL: <https://sidehu.midena.gob.ec/certificados/nofa.action>

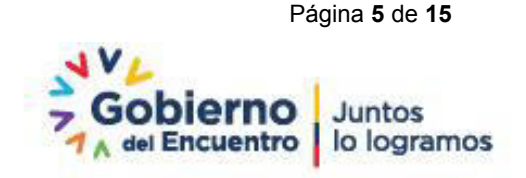

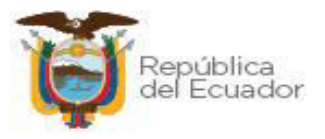

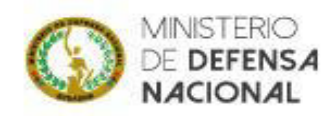

3. Ingresar número de cédula y texto de imagen de seguridad.

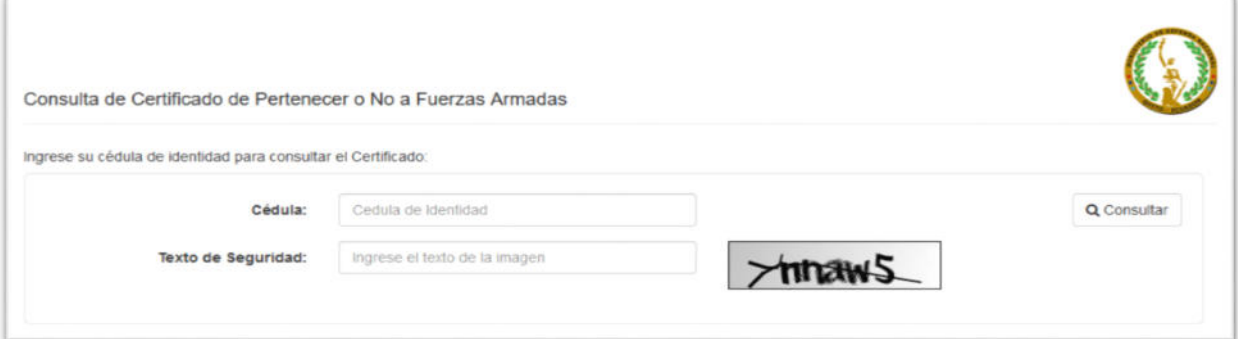

**Fig. 2.1 Emisión de Certificado** 

Para la emisión del certificado de Pertenecer o No a Fuerzas Armadas (Fig. 2.1), se deberá:

- Ingresar número de cédula en caja de texto (Cédula de Identidad)
- Ingresar texto de la imagen a la derecha de la segunda caja de texto
- 4. Seleccionar casilla "consultar" y verificar los datos ingresados en el sistema.

Una vez consultada la información, si se evidencia que esta la información desactualizada, haga clic en el botón **A** Solictar Corrección y un delegado del Ministerio se comunicará para solventar el inconveniente.

5. Seleccionar el motivo de la impresión.

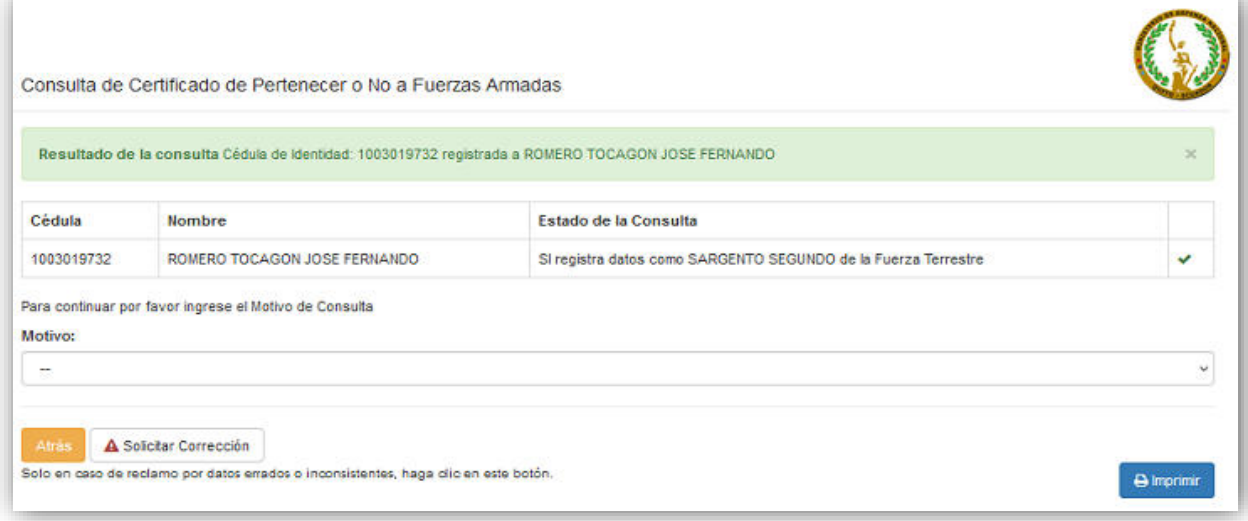

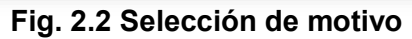

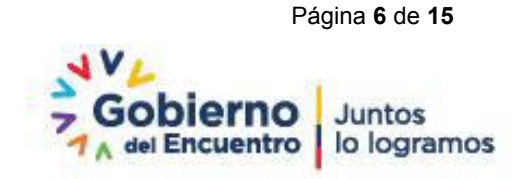

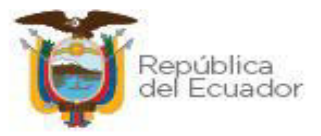

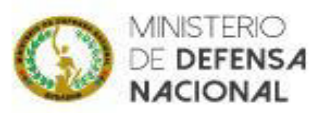

De las opciones previstas en el sistema, se deberá escoger un motivo, que habilite la emisión del certificado ((Fig. 2.2),

- 6. Seleccionar el icono
- 7. Realizar encuesta de satisfacción.

En relación a la experiencia obtenida con la emisión del certificado, se deberá contestar cada pregunta con un escala del 1 al 5, tomando en consideración que 5 es "Totalmente Satisfecho" y 1 "Nada Satisfecho".

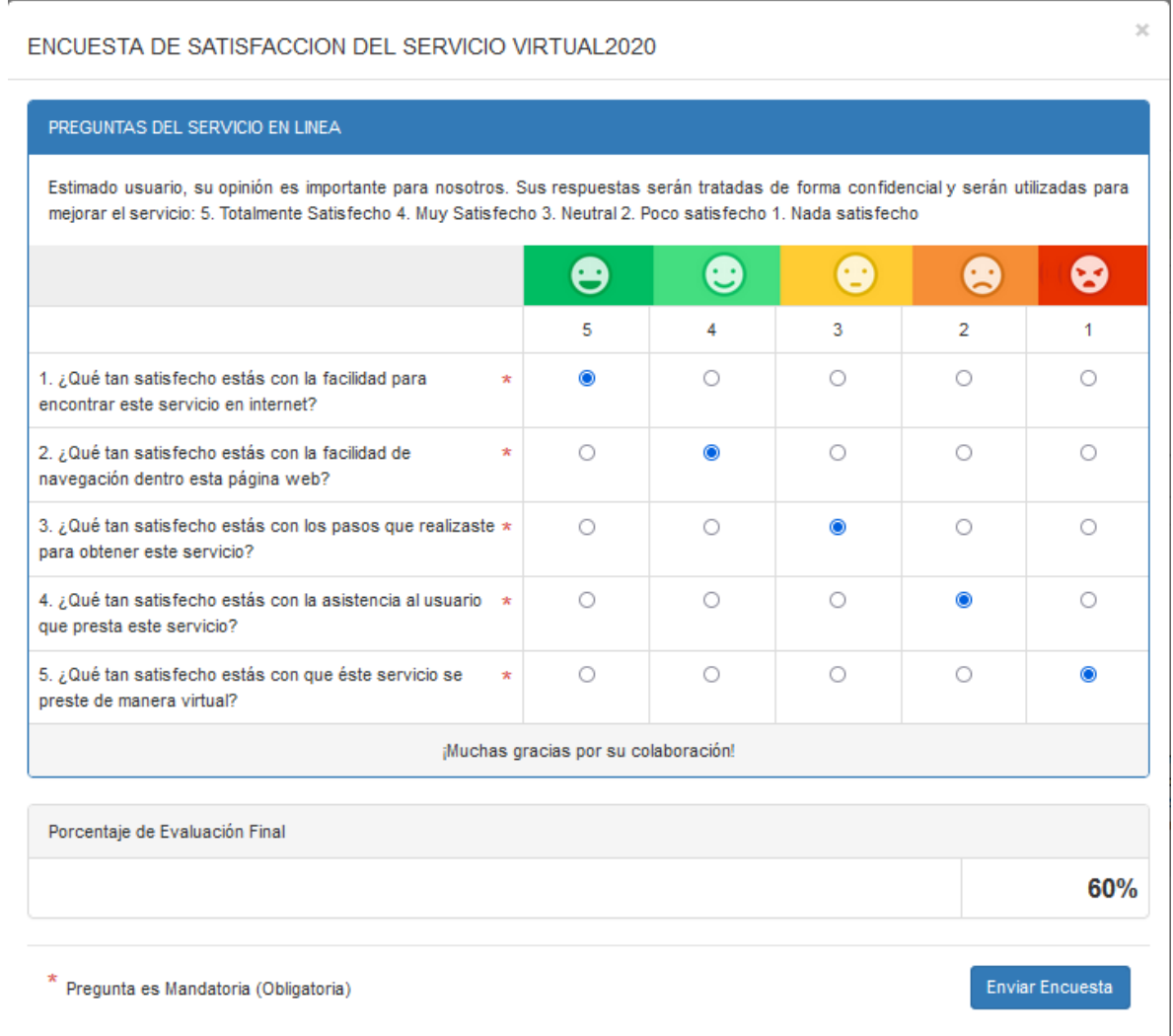

### **Fig. 2.3 Encuesta de Satisfacción**

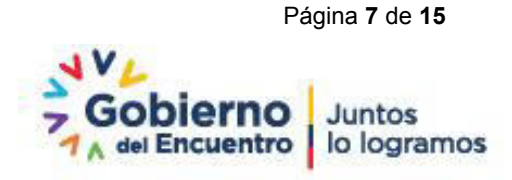

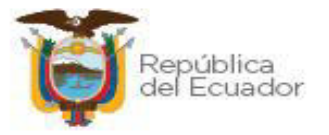

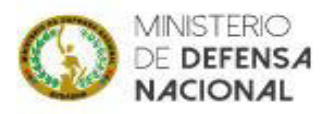

Una vez contestada la encuesta se seleccionará el icono "Enviar Encuesta", para continuar con la emisión del certificado.

8. Descargar certificado en línea.

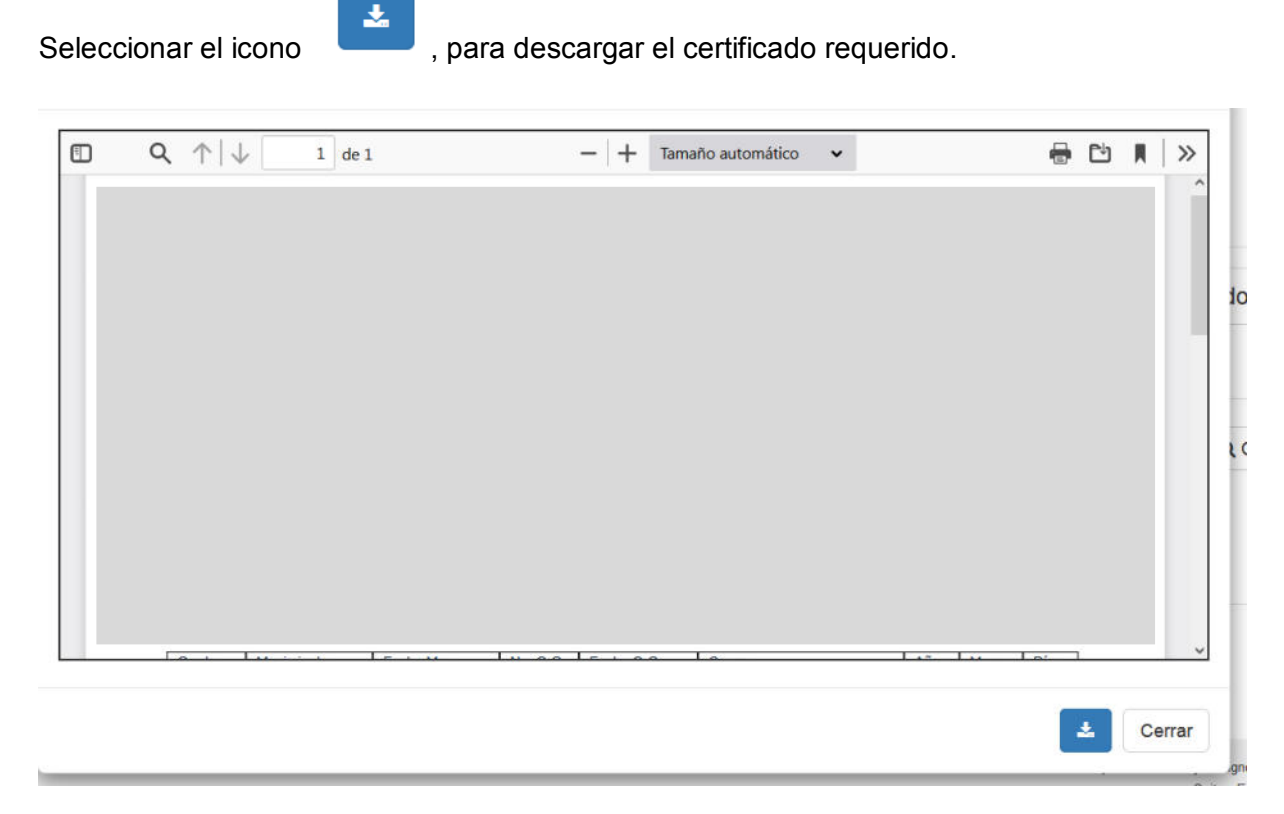

**Fig. 2.4 Descarga de Certificado** 

Una vez descargado el Certificado requerido, se lo puede visualizar de la siguiente manera con los datos ingresados en los registros del Ministerio de Defensa Nacional.

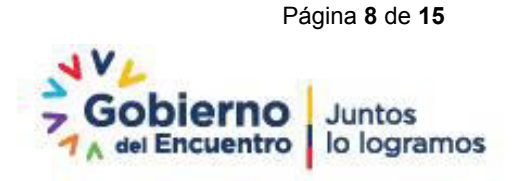

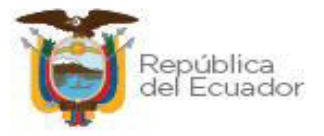

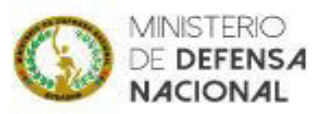

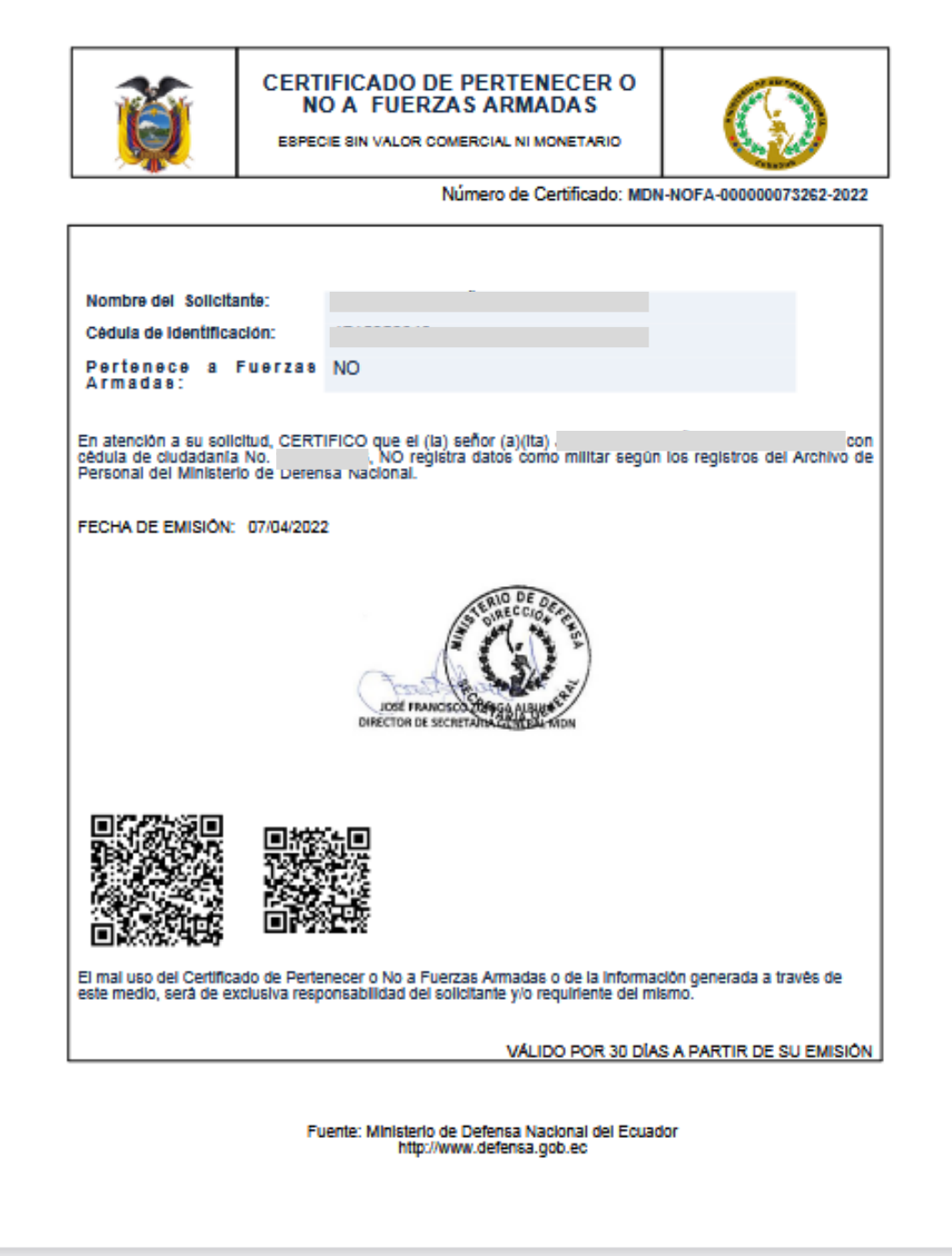

**Fig. 2.5 Certificado de pertenecer o no a las Fuerzas Armadas** 

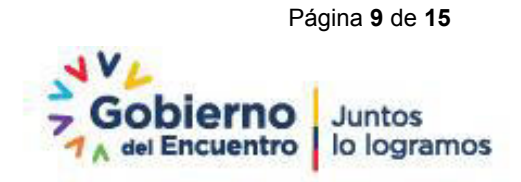

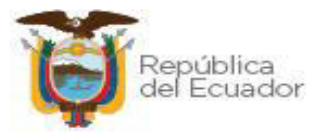

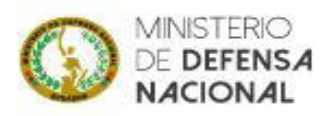

## <span id="page-9-0"></span>**2.2. CERTIFICADO: Liquidación Tiempo de Servicio General o ISSFA**

Pasos a seguir para la emisión de Certificado:

- 1. Ingresar a la página web del Ministerio de Defensa Nacional.
- 2. Seleccionar el tipo de certificado requerido.

Ingresará en la opción de Tiempo de Servicio General o Tiempo de Servicio ISSFA URL: https://sidehu.midena.gob.ec/certificados/clts.action

3. Ingresar número de cédula y texto de imagen de seguridad.

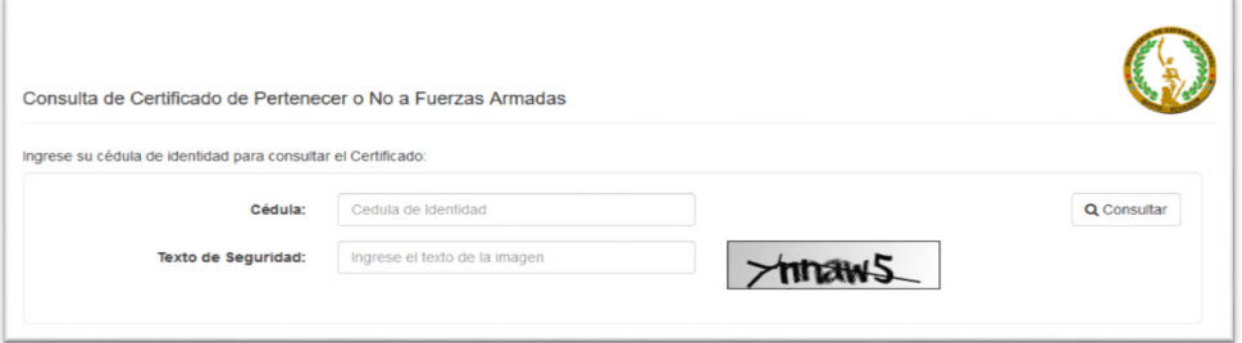

**Fig. 2.1 Emisión de Certificado** 

Para la emisión del certificado de Tiempo de Servicio (Fig. 2.1), se deberá:

- Ingresar número de cédula en caja de texto (Cédula de Identidad)
- Ingresar texto de la imagen a la derecha de la segunda caja de texto
- 4. Seleccionar casilla "consultar" y verificar los datos ingresados en el sistema.

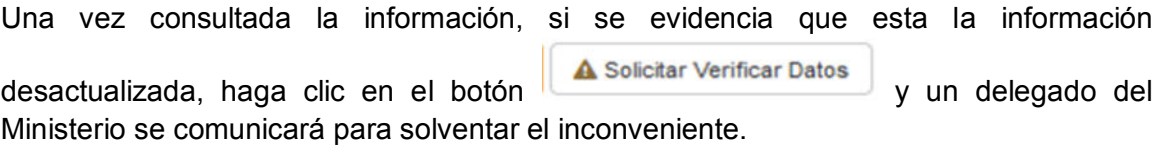

5. Seleccionar el tipo de certificado de servicio general o ISSFA.

De las opciones previstas en el sistema, se deberá escoger el tipo de certificado requerido:

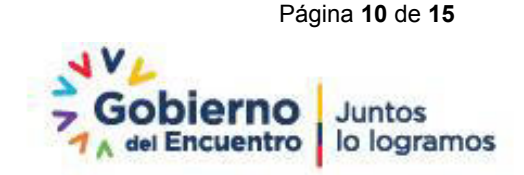

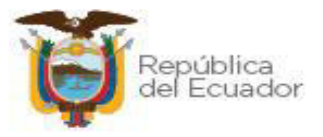

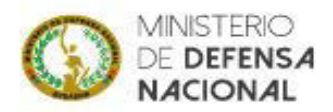

- Certificado de Servicio General
- Certificado de Servicio ISSFA.
- 6. Contestar pregunta de seguridad.

De las preguntas de seguridad dispuestas se deberá contestar obligatoriamente, para habilitar la emisión del certificado.

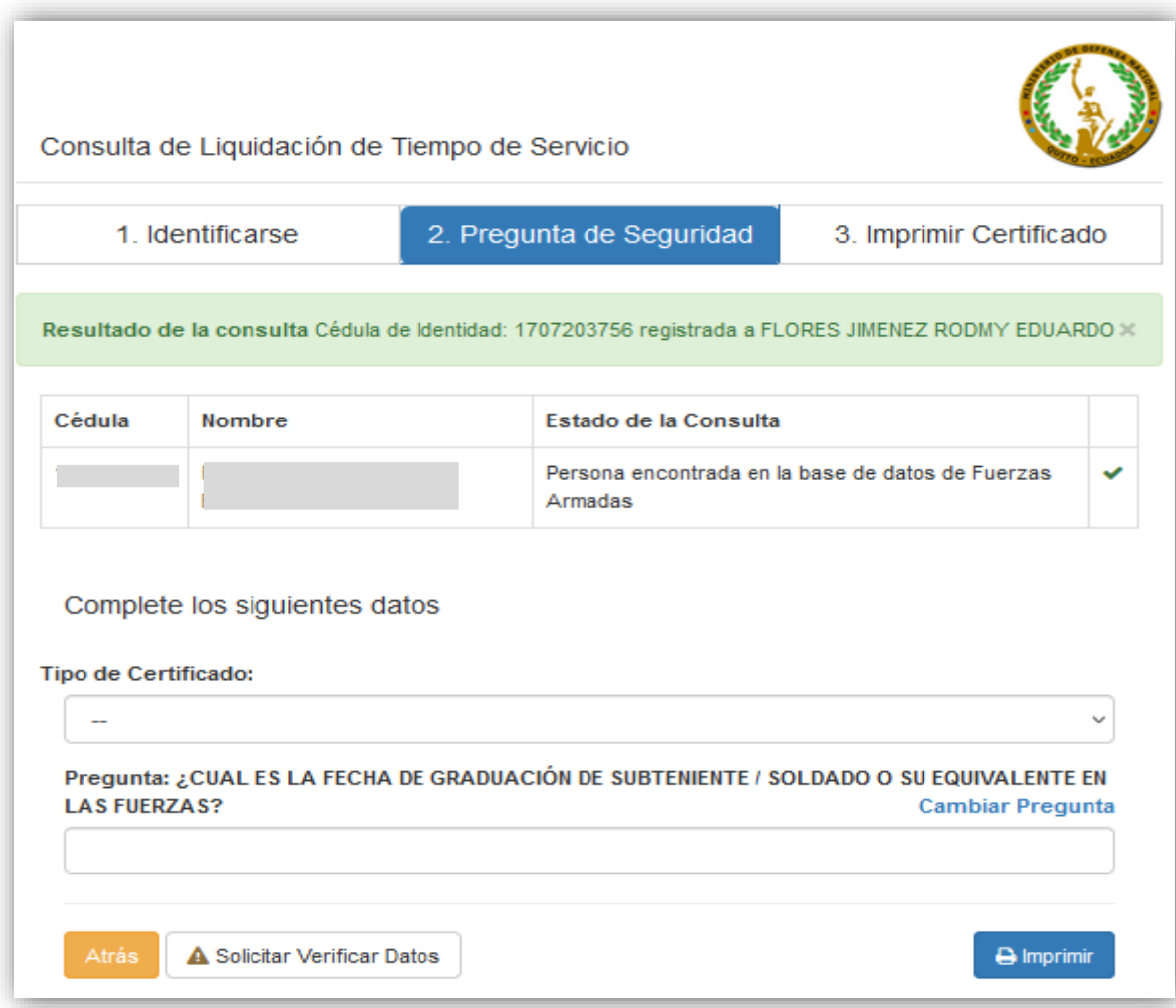

#### **Fig. 2.6 Selección de tipo de Certificado**

- 7. Seleccionar el icono
	-
- 8. Realizar encuesta de satisfacción.

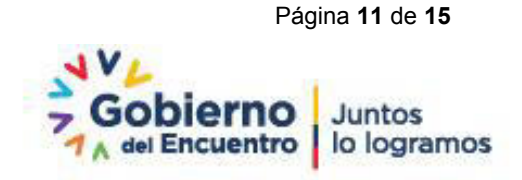

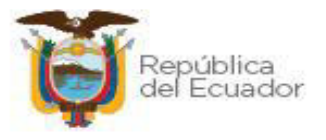

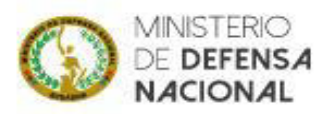

En relación a la experiencia obtenida con la emisión del certificado, se deberá contestar cada pregunta con un escala del 1 al 5, tomando en consideración que 5 es "Totalmente Satisfecho" y 1 "Nada Satisfecho".

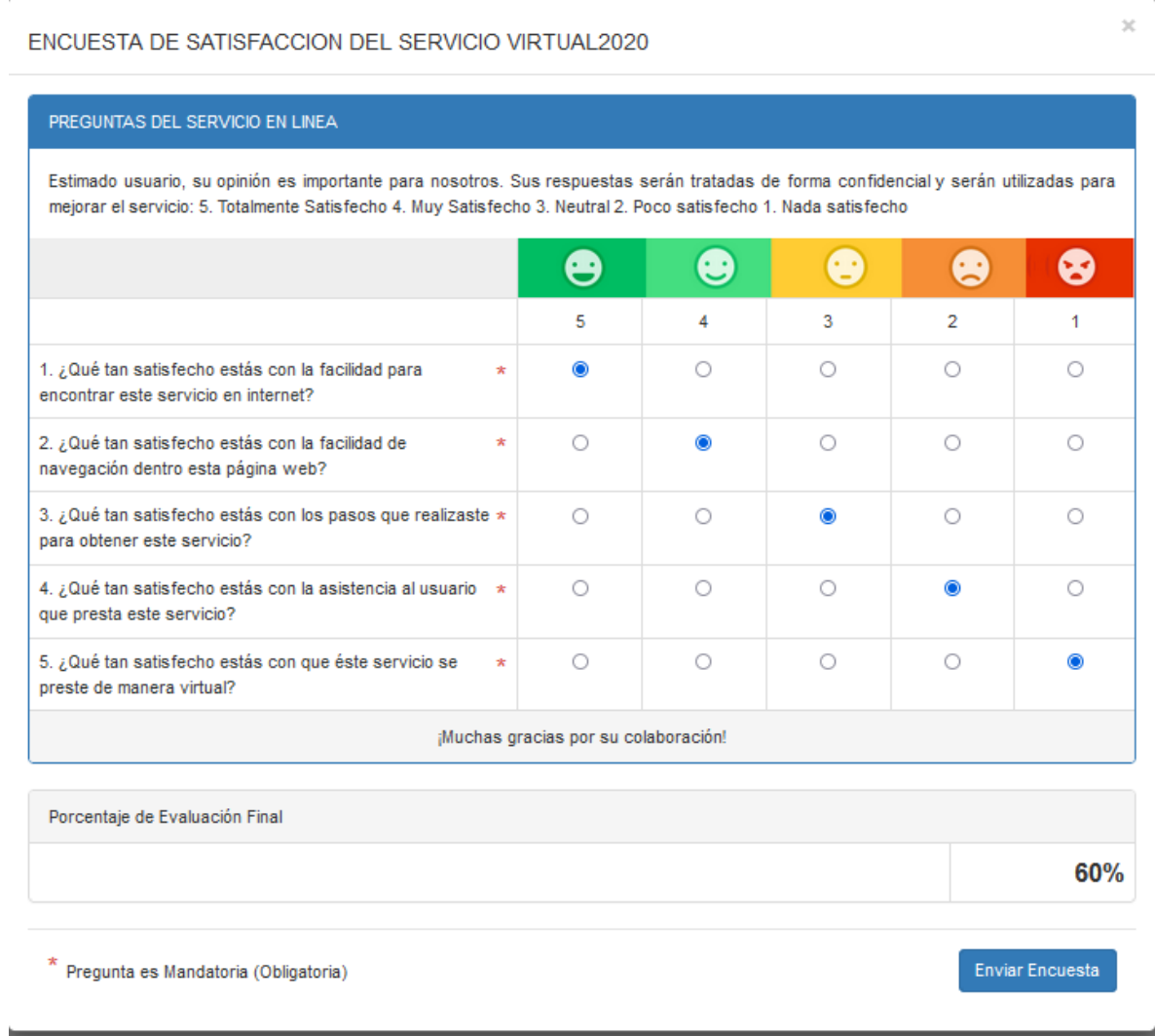

### **Fig. 2.3 Encuesta de Satisfacción**

Una vez contestada la encuesta se seleccionará el icono "Enviar Encuesta", para continuar con la emisión del certificado.

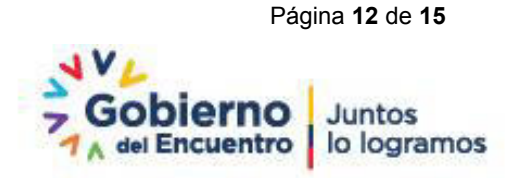

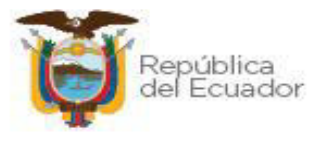

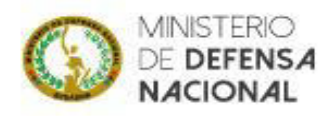

9. Descargar certificado en línea.

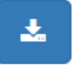

Seleccionar el icono , para descargar el certificado requerido.

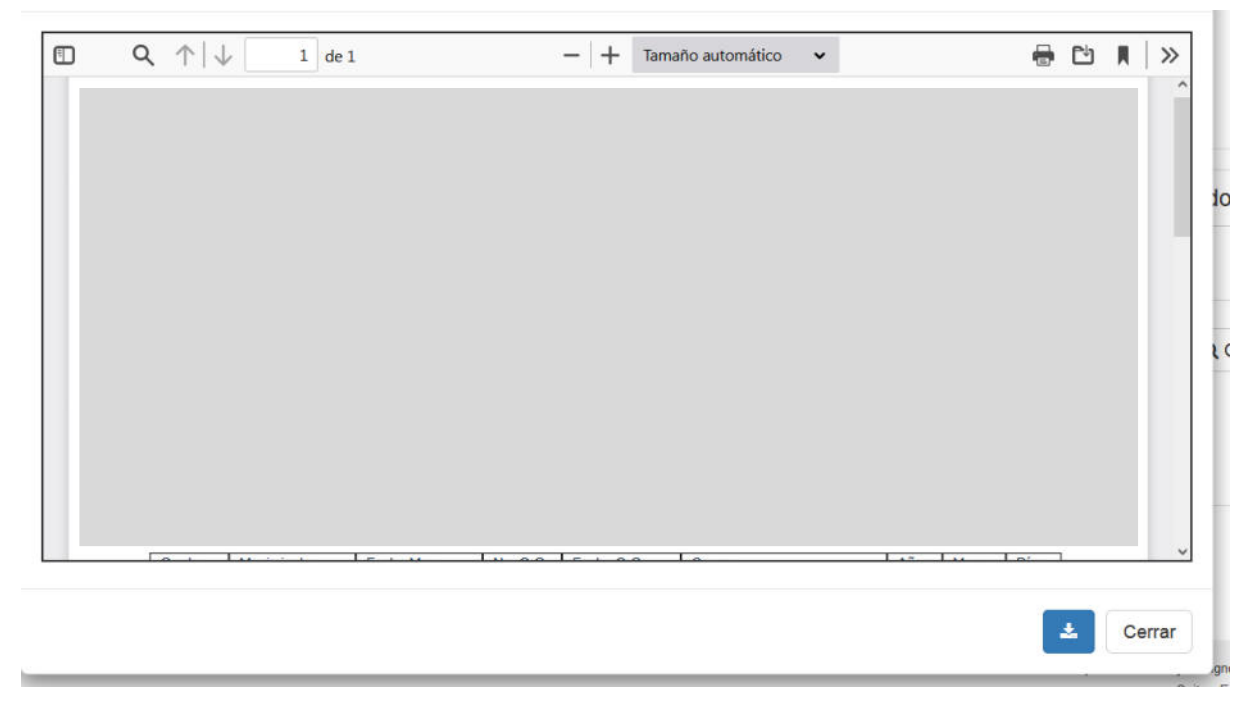

**Fig. 2.4 Descarga de Certificado** 

Una vez descargado el Certificado requerido, se lo puede visualizar de la siguiente manera con los datos ingresados en los registros del Ministerio de Defensa Nacional.

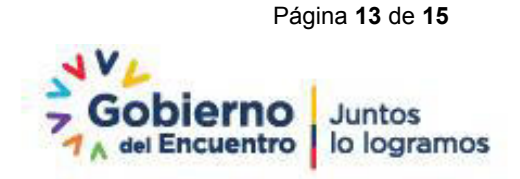

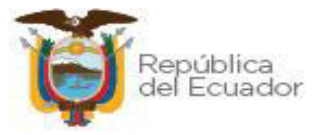

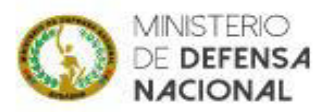

LIQUIDACION DE TIEMPO DE SERVICIO **GENERAL** ESPECIE SIN VALOR COMERCIAL NI MONETARIO

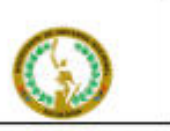

Número de Certificado: MDN-CLT 8-00000004571-2022

#### Cédula: Nombre:

Grado: Fuerza:

TIEMPO DE SERVICIO: 28 años, 7 meses, 2 días.

RECORD PROFESIONAL:

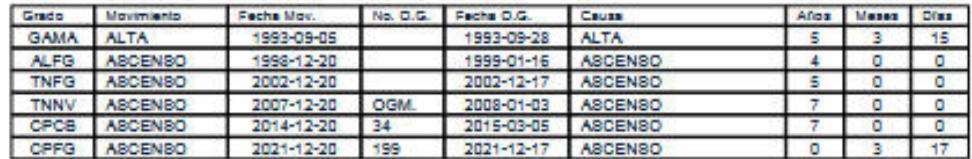

FECHA DE EMISIÓN: 07/04/2022

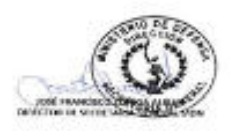

El mai uso de la Liquidación de Tiempo de Servicio con la información generada a través de este medio, será de<br>exclusiva responsabilidad del solicitante y/o requiriente del mismo.

VÁLIDO POR 30 DÍAS A PARTIR DE SU EMISIÓN

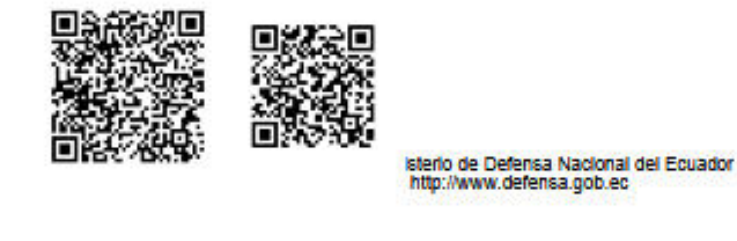

Fig. 2.7 Certificado de Liquidación de Tiempo de Servicio General

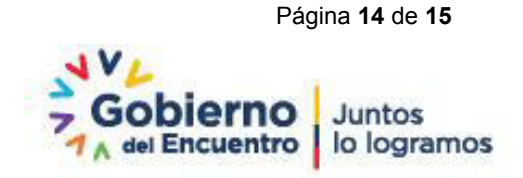

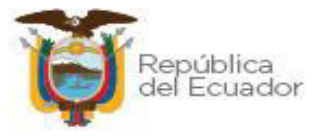

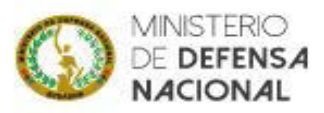

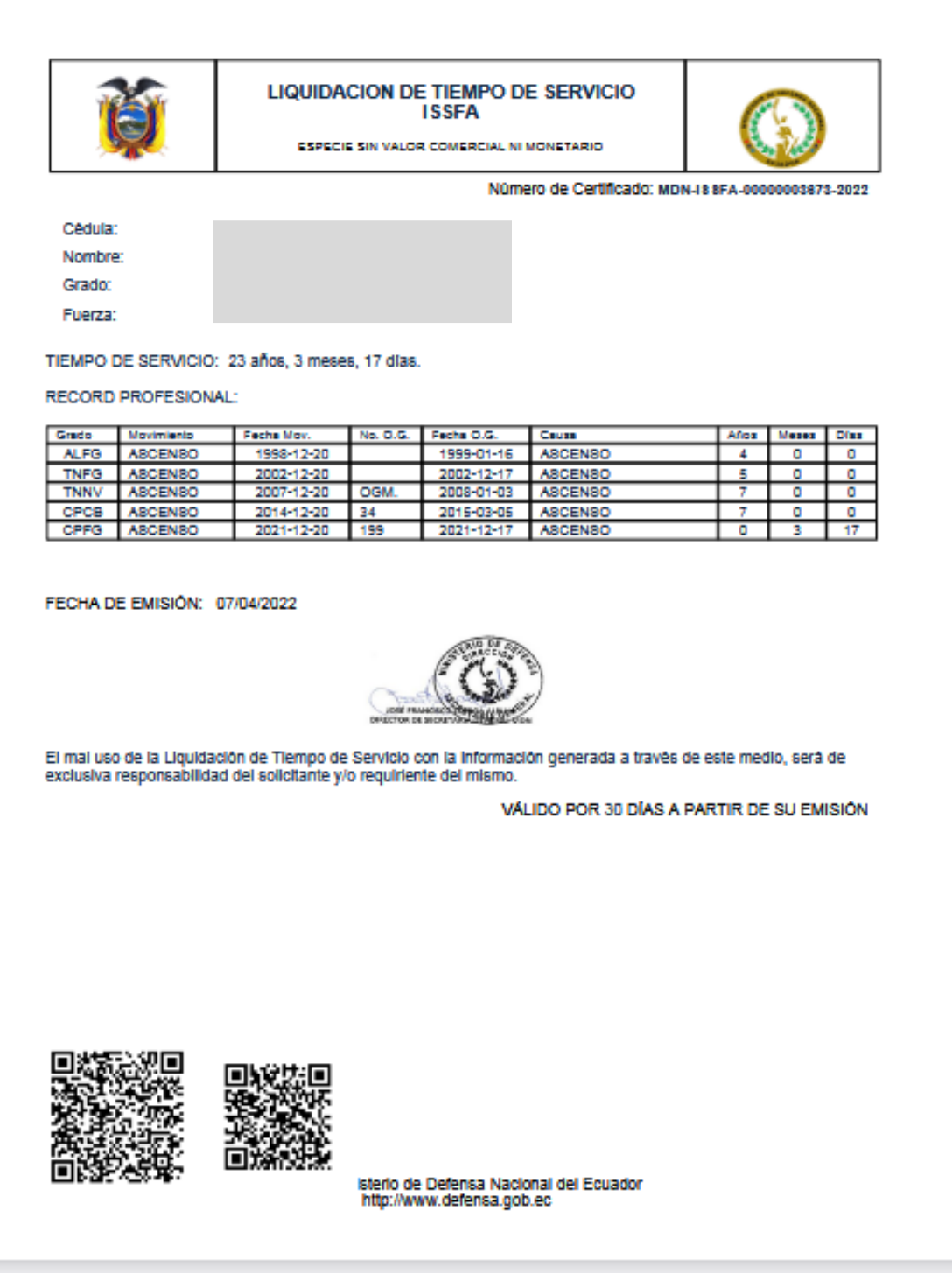

**Fig. 2.8 Certificado de Liquidación de Tiempo de Servicio ISSFA**

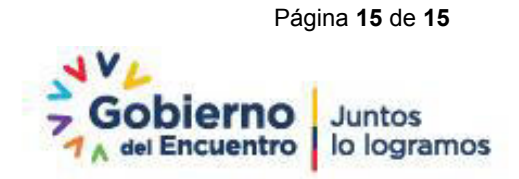